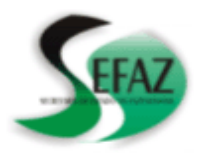

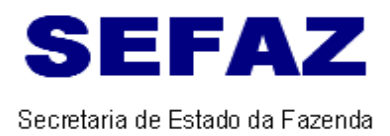

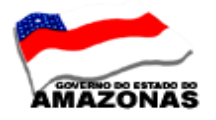

### **COMUNICAÇÃO INTERNA Nº 12**

**AOS:** INSPETORES SETORIAIS

Manaus, 15 de julho de 2009

Solicito aos Inspetores Setoriais que orientem os Órgãos sob sua inspeção o seguinte:

 **1 - INSTRUÇÃO DE PROCESSO NA AQUISIÇÃO DE BENS E SERVIÇOS DE ATAS DO SISTEMA DE REGISTRO DE PREÇOS DO e-COMPRAS –** O órgão deverá acessar ao sistema e-Compras para aquisição de bens e serviços, mediante a utilização de atas do sistema de registro de preços.

- $\checkmark$  Solicitação (Aquisição de bens ou serviços);
- Projeto Básico ou Termo de Referência ( prestação de serviços);
- $\checkmark$  Requisição do item SC (impresso do sistema e-Compras);
- Processo de Comptas Status: LIBERADO (impresso do sistema e-Compras);
- $\checkmark$  NAD Nota de Autorização de Despesas, devidamente datada e assinada ((impresso do sistema e-Compras);
- **NOTA DE EMPENHO:**

### **ENQUADRAMENTO DA DESPESA :** PREGÃO ELETRÔNICO OU PREGÃO

### PRESENCIAL).

 **NUMERO DO PROCESSO:** Preenchimento no formato do sistema e-Compras **UGUGUG.PPPPPP/AAAA**,

Onde:

**UGUGUG** é número da UG, com **seis** dígitos. Como a UG, no Executivo, tem cinco dígitos, então o número deve ser complementado com zero (0) à frente (Ex. **017130**);

**PPPPPP** é, por assim dizer, o verdadeiro número do processo, que foi inserido pelo órgão no momento em que criou o processo no sistema e-Compras, também com **seis** dígitos. Em tese, ao menos, este número é o mesmo do processo físico que contém os documentos e telas relacionados ao processo de compra, tais como PAM, SC, Anexo do Edital, tela do bloqueio orçamentário, quando há, e outros (Ex. **001234**);

**AAAA** é o ano, com **quatro** dígitos (Ex. **2009**). Consolidando, então, temos: **017130.001234/2009.** 

**DESCRIÇÃO DA NOTA DE EMPENHO:** Deverá corresponder com as especificações

contidas na ata do sistema de registro de preços do sistema e-Compras, incluindo a marca

do produto.

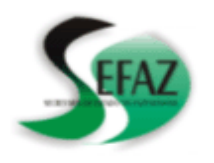

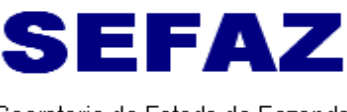

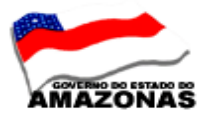

Secretaria de Estado da Fazenda

- **IMPRESSÃO DA NOTA DE EMPENHO:** Deverá constar **IMPRESSÃO DAS SEGUINTES INFORMAÇÕES NA NOTA DE EMPENHO :** 
	- **Autorização de Compra através do Sistema de Registro de Preços:** 
		- **Data da autorização: ........ Nº da AC: ..............................**

**Certificados:** 

- **CERTIDÃO NEGATIVA DA FAZENDA FEDERAL (Nº .....) Venc: .........**
- **CERTIDÃO NEGATIVA DA FAZENDA ESTADUAL (Nº .....) Venc: .........**
- **CERTIDÃO NEGATIVA DA FAZENDA MUNICIPAL (Nº .....) Venc: .........**
- **CERTIDÃO NEGATIVA DA PROCURADORIA DA FAZENDA NACIONAL DIVIDA**

### **ATIVA (Nº .....) Venc:**

- **CERTIDÃO NEGATIVA DO FGTS (Nº .....) Venc: .........**
- **CERTIDÃO NEGATIVA DO INSS (Nº .....) Venc: .........**

### **LIQUIDAÇÃO DA DESPESA**

- $\checkmark$  Nota Fiscal devidamente atestada;
- $\checkmark$  Requerimento;
- $\checkmark$  Recibo;
- $\checkmark$  DAR (taxa de expediente);
- Termo Circunstanciado de Recebimento TCR **(emitido pela COMISSÃO DE GESTÃO ADMINISTRATIVA-CGA/SEFAZ),** somente para processo cujo valor da Nota de Empenho seja superior a R\$ 8.000,00 (Oito mil reais, somente para aquisição de bens);
- **NOTA DE LANÇAMENTO :**
	- **IMPRESSÃO DA NOTA DE LANÇAMENTO:** Deverá constar **IMPRESSÃO DAS SEGUINTES INFORMAÇÕES NA NOTA DE LANÇAMENTO:** 
		- **Autorização de Compra através do Sistema de Registro de Preços:** 
			- **Data da autorização: ........ Nº da AC: ..............................**

### **Certificados:**

- **CERTIDÃO NEGATIVA DA FAZENDA FEDERAL (Nº .....) Venc: .........**
- **CERTIDÃO NEGATIVA DA FAZENDA ESTADUAL (Nº .....) Venc: .........**
- **CERTIDÃO NEGATIVA DA FAZENDA MUNICIPAL (Nº .....) Venc: .........**
- **CERTIDÃO NEGATIVA DA PROCURADORIA DA FAZENDA NACIONAL DIVIDA ATIVA (Nº**

**.....) Venc:** 

- **CERTIDÃO NEGATIVA DO FGTS (Nº .....) Venc: .........**
- **CERTIDÃO NEGATIVA DO INSS (Nº .....) Venc: .........**

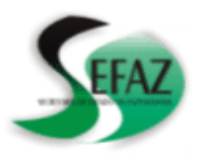

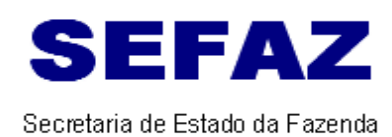

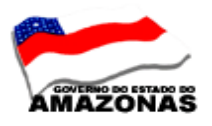

### **PROGRAMAÇÃO DE DESEMBOLSO .**

**2 - ENSINO À DISTÂNCIA –EAD – Gestão de Adiantamentos :** A prova estará disponível das 08:00 horas do dia 16 de julho até às 24 horas do dia 19 de julho.

 **3 - CONTRATAÇÃO DE ESTAGIÁRIOS**: O órgão deverá acessar ao sistema e-Compras, no qual encontra-se disponível as informações dos lotes para a contratação de estagiários devidos a cada órgão. Os arquivos poderão ser acessados no Portal e-Compras da seguinte maneira:

**3.1** – Acessar ao **site www. sefaz.am.gov.br,** selecionando na barra de ferramentas **" e-COMPRAS".** 

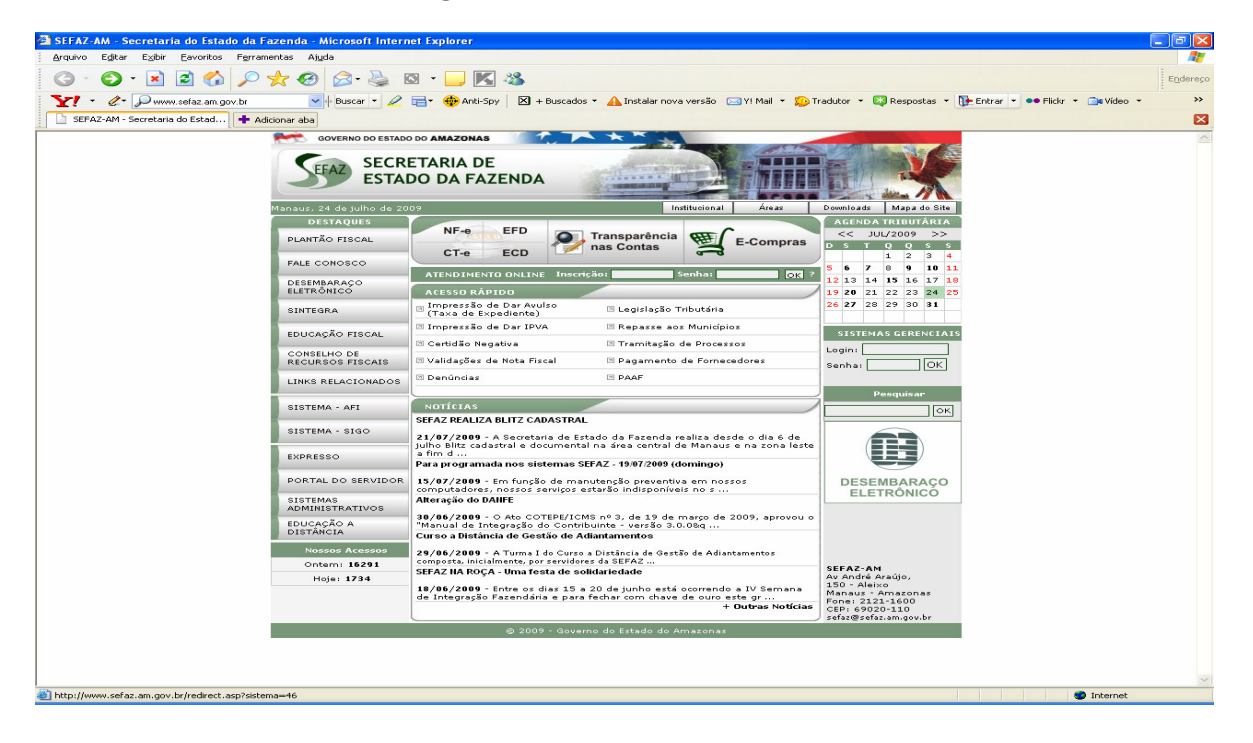

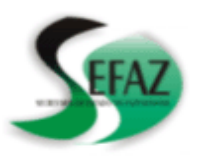

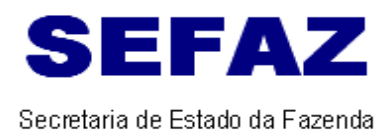

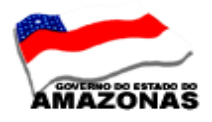

#### 3.2 – Selecionar na barra de ferramentas **"ÓRGÃOS –ORIENTAÇÕES GERAIS** ", clicando na documento **" CONTRATAÇÕES DE ESTAGIÁRIOS"**

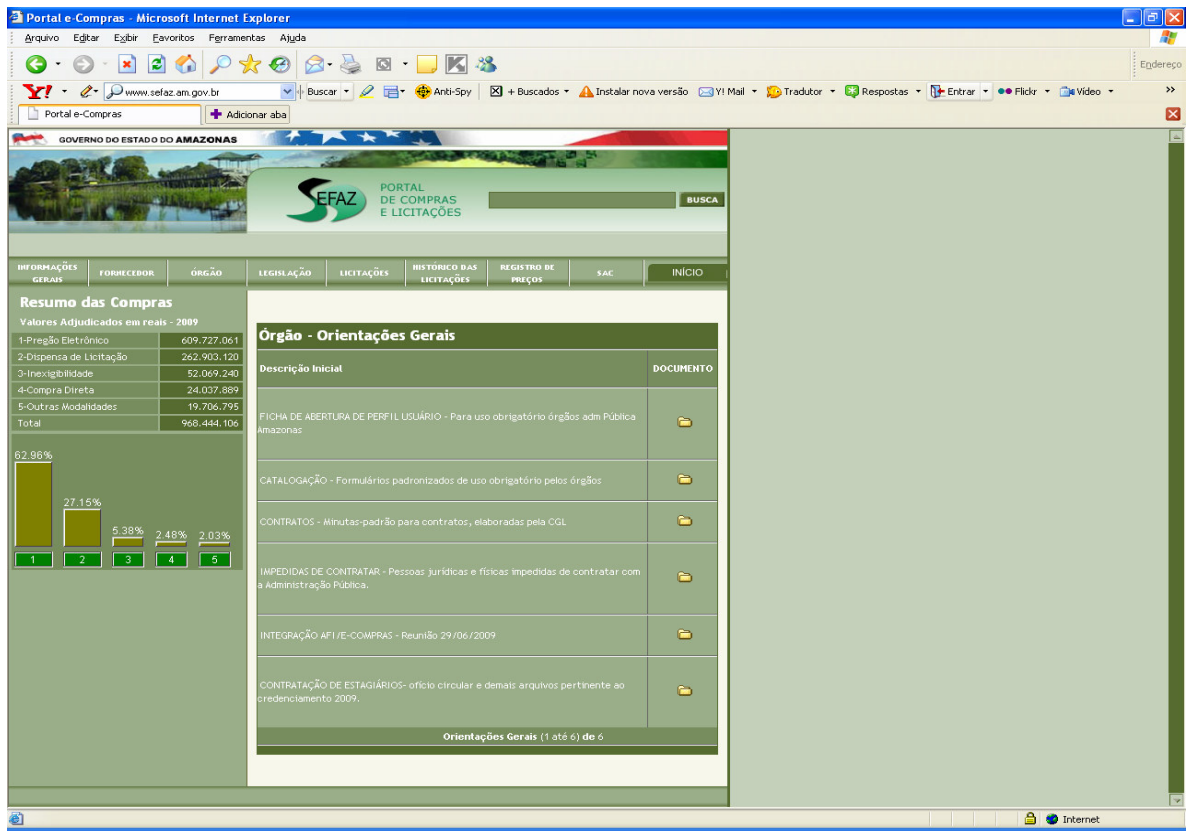

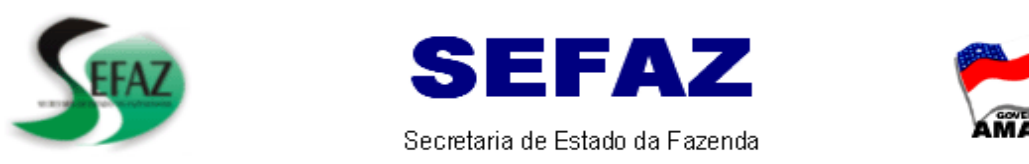

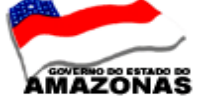

# 3.3 – Abrir pasta **'CONTRATAÇÕES DE ESTAGIÁRIOS 2009".**

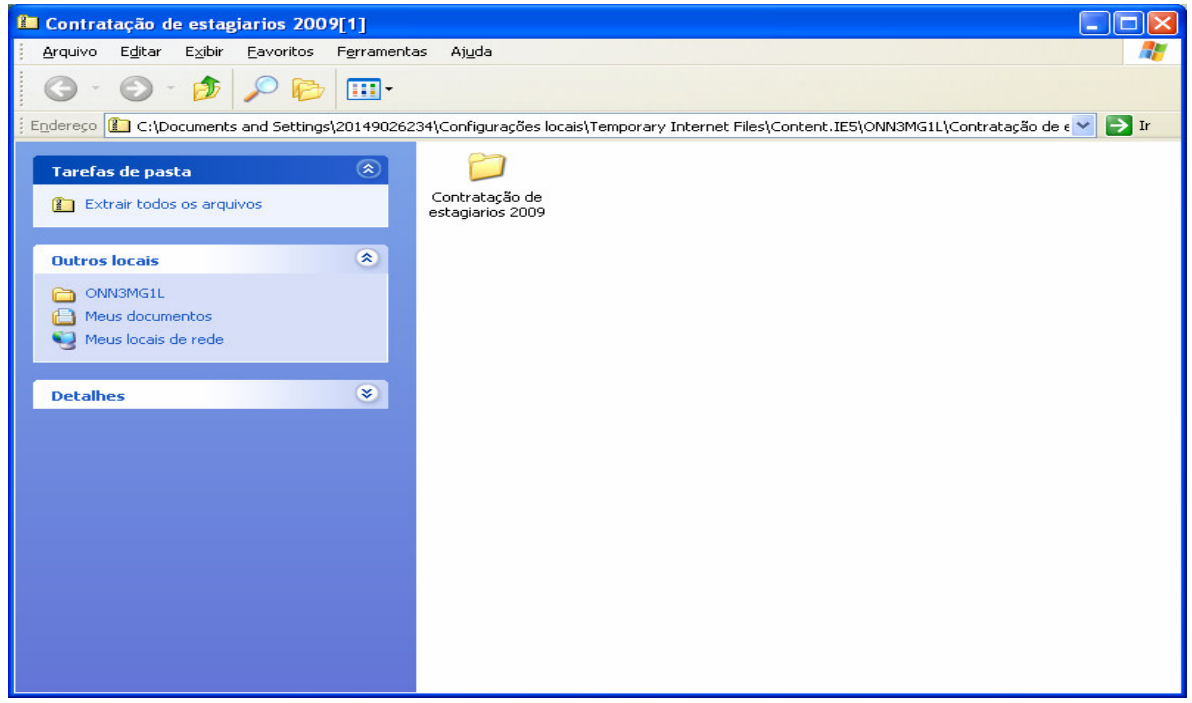

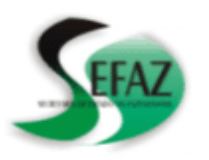

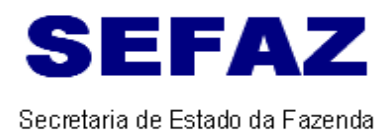

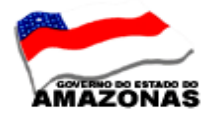

**3.4** – Abrirá a tela com os "**ARQUIVOS",** para acessar e tomar conhecimentos dos procedimentos cabíveis na formalização do processo de contratação de estagiários.

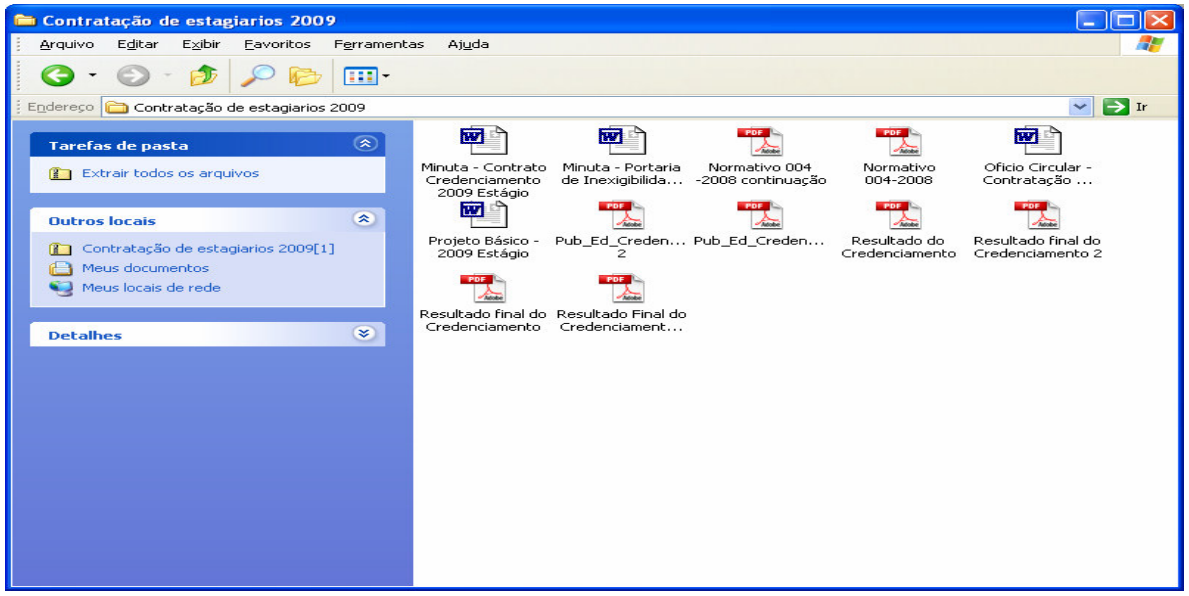

**3.5 - Formalizar PROCESSO ADMINISTRATIVO de INEXIGIBILIDADE DE LICITAÇÃO, para as Instituições credenciadas ( IEL, CIEE e CONESUL) na contratação de Instituição especializada no recrutamento e seleção de estagiários com base no Edital de Credenciamento nº 001/2009-SEFAZ, fundamentado no Art. 25, caput, da Lei nr. 8.666/93.** 

#### **DOCUMENTOS PARA INSTRUÇÃO DO PROCESSO**

- $\blacktriangleright$  **Solicitação da contratação da Instituição (IEL, CIEE e CONESUL) para recrutamento e seleção de estagiários;**
- $\blacktriangleright$ **Projeto Básico, conforme minuta- padrão do sistema e-compras;**
- $\blacktriangleright$ **Edital de Credenciamento;**
- -**Minuta da Portaria de Inexigibilidade conforme minuta- padrão do sistema e-compras;**
- -**Minuta do Termo de Contrato conforme minuta- padrão do sistema e-compras;**
- $\blacktriangleright$ **Portaria de Credenciamento;**
- -**Normativo nº 004/2009-GSEFAZ/GSEPLAN//GSEA/GCGE**
- -**Cédula de Identidade dos representantes da Instituição;**
- -**Ato constitutivo, estatuto ou contrato social, devidamente registrados;**
- **Balanço Patrimonial e demonstrações contábeis do último exercício social;**
- $\blacktriangleright$ **Prova de inscrição no Cadastro Nacional de Pessoa Jurídica – CNPJ;**
- $\blacktriangleright$ **Certidões Negativas atualizadas da Fazenda Federal, Estadual, Municipal, FGTS e INSS;**
- $\blacktriangleright$ **Demais documentos previstos nos artigos 27 ao 31 da Lei nº 8.666/93;**
- $\blacktriangleright$ **Registro no sistema e-Compras;**
- $\blacktriangleright$  **Encaminhar à Comissão Geral de Licitação para fins de emissão de Parecer e aprovação da Minuta da Portaria.**
- $\blacktriangleright$ **Registro no sistema e-Compras para finalização do processo eletrônico.**
- $\triangleright$  **Publicação da Portaria de acordo com a Minuta do ato aprovada pela CGL, respeitando o prazo de 03 ( três) para RATIFICAR e 05 (cinco) para publicar na Imprensa Oficial.**

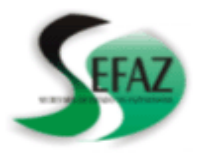

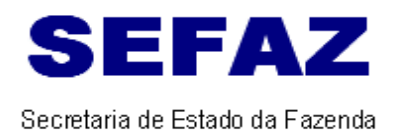

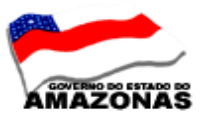

### **4 – CURSO DE RETENÇÃO TRIBUTÁRIA E PREVIDENCIÁRIA APLICADA À ADMINISTRAÇÃO PÚBLICA -** Os Inspetores estão inscritos no referido curso.

**Instrutor: Erivelto Leal de Oliveira (Auditor da Prefeitura de Manaus) Período de 20 29 de julho – no horário das 14:00 às 18:00 h.** 

**5 – CONSULTA DE INSTITUIÇÕES E MUNICÍPIOS INADIMPLENTES –** O órgão deverá acessar ao sistema AFI, da seguinte maneira:

## **AFI – MENU – TABELA – CONSULTA – LISBLOQCONVENIO**

**OBS: O** órgão deverá adotar os modelos "planilha de inadimplentes" para comunicar a situação das Instituições e Municípios com prestação de contas de convênio. **(BLOQUEIO E DESBLOQUEIO)** 

## **ANEXO AO OFÍCIO Nº ...........**

## **QUADRO DE MUNICÍPIOS E ENTIDADES INADIMPLENTES PARA BLOQUEIO NO SISTEMA AFI**

**ORGÃO :** 

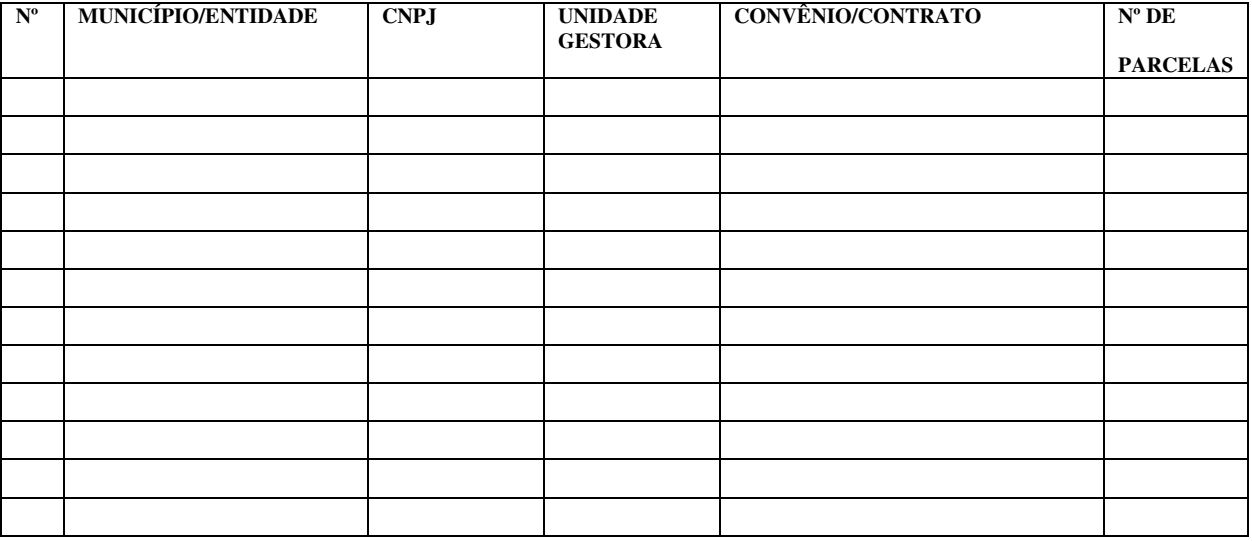

Assinaturas:

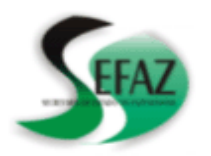

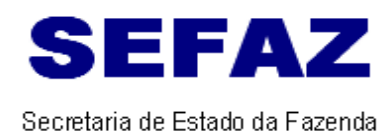

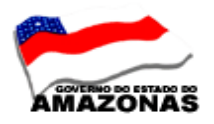

# **ANEXO AO OFÍCIO Nº ...........**

## **QUADRO DE MUNICÍPIOS E ENTIDADES INADIMPLENTES PARA DESBLOQUEIO NO SISTEMA AFI.**

**ORGÃO :** 

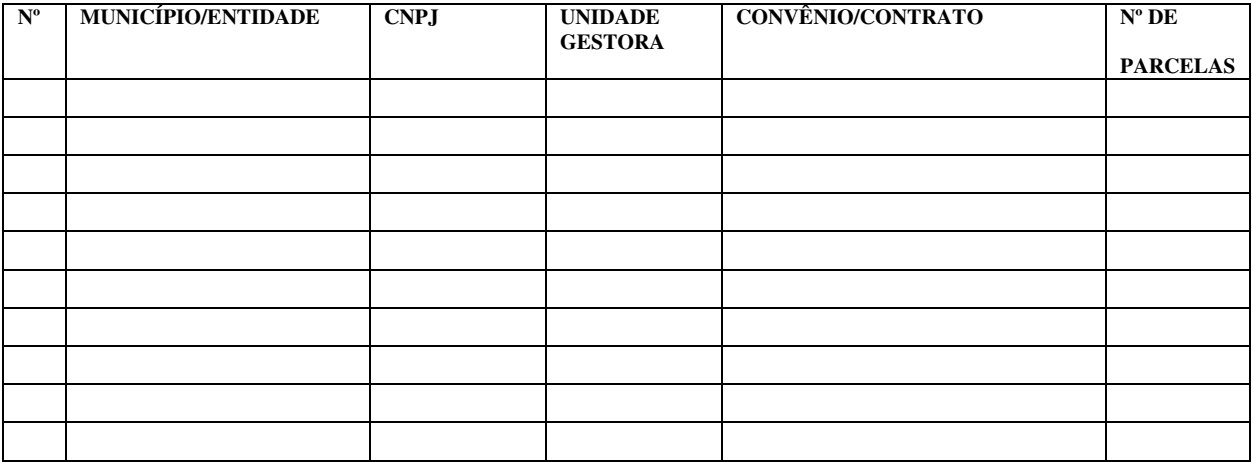

Assinaturas:

 **Nícias Goreth Bastos Varjão**  Gerente de Inspetoria Setorial